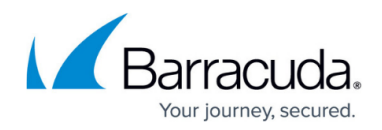

## **Configuring One-Arm Proxy Mode**

https://campus.barracuda.com/doc/4259946/

## **Configuring One-Arm Proxy**

In One-Arm proxy mode, the device uses only the WAN port for both incoming and outgoing traffic. Do the following to configure One-Arm Proxy mode:

- 1. Go to the **BASIC > IP Configuration** page.
- 2. Specify values for the following in the **WAN IP Configuration** section:
  - IP Address
  - Subnet Mask
  - Default Gateway
- 3. In the **Operation Mode** section, set the **Mode of Operation** to *Proxy*.
- Enter Default Host Name and Default Domain in the Domain Configuration section. The Default Host Name is used in reporting, and the Default Domain is the domain for the system.
- 5. Click Save.

If you want to switch from **Proxy** to **Bridge** mode or **Bridge** to **Proxy** mode, you have to remove all configured Services, VLANs and Virtual Interfaces on the device. You can remove services on the **BASIC > Services** page, and VLANs and Virtual Interfaces on the **ADVANCED > Advanced IP Config** page. Note that Bridge Mode is <u>not</u> supported by the Barracuda Web Application Firewall Vx virtual machine.

Continue with <u>Step 1: Installing the Barracuda Web Application Firewall</u>.

## Barracuda Web Application Firewall

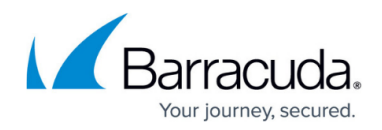

© Barracuda Networks Inc., 2024 The information contained within this document is confidential and proprietary to Barracuda Networks Inc. No portion of this document may be copied, distributed, publicized or used for other than internal documentary purposes without the written consent of an official representative of Barracuda Networks Inc. All specifications are subject to change without notice. Barracuda Networks Inc. assumes no responsibility for any inaccuracies in this document. Barracuda Networks Inc. reserves the right to change, modify, transfer, or otherwise revise this publication without notice.